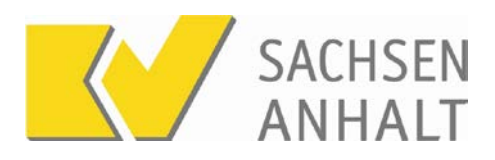

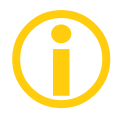

## **Honorarunterlagen in KVSAonline**

Jede Praxis erhält die Honorarunterlagen im elektronischen Postfach der Praxis. Darüber hinaus erhalten sehr viele Praxen Ihre Honorarunterlagen zusätzlich in Papierform.

In der folgenden Anleitung geben wir Ihnen einen Überblick wie Sie Zugang zu den im Portal befindlichen Honorarunterlagen haben und wie Sie sich zur ausschließlichen elektronischen Zustellung der Unterlagen anmelden können.

Ihre Vorteile:

- Jederzeit Zugriff auch auf ältere Unterlagen
- kein Papier, damit umweltbewusst
- strukturierte Suche möglich
- einfache Archivierung

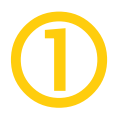

## **Anzeige und Download der Honorarunterlagen**

### **Anmeldung bei KVSAonline**

Melden Sie sich mit Ihren persönlichen Zugangsdaten im Portal "KVSAonline" an. Zugang zu KVSAonline erhalten Sie über die Telematikinfrastruktur, KV-SafeNet oder KV-FlexNet.

Die Adresse lautet [https://kvsaonline.kvsa.kv-safenet.de](https://kvsaonline.kvsa.kv-safenet.de/)

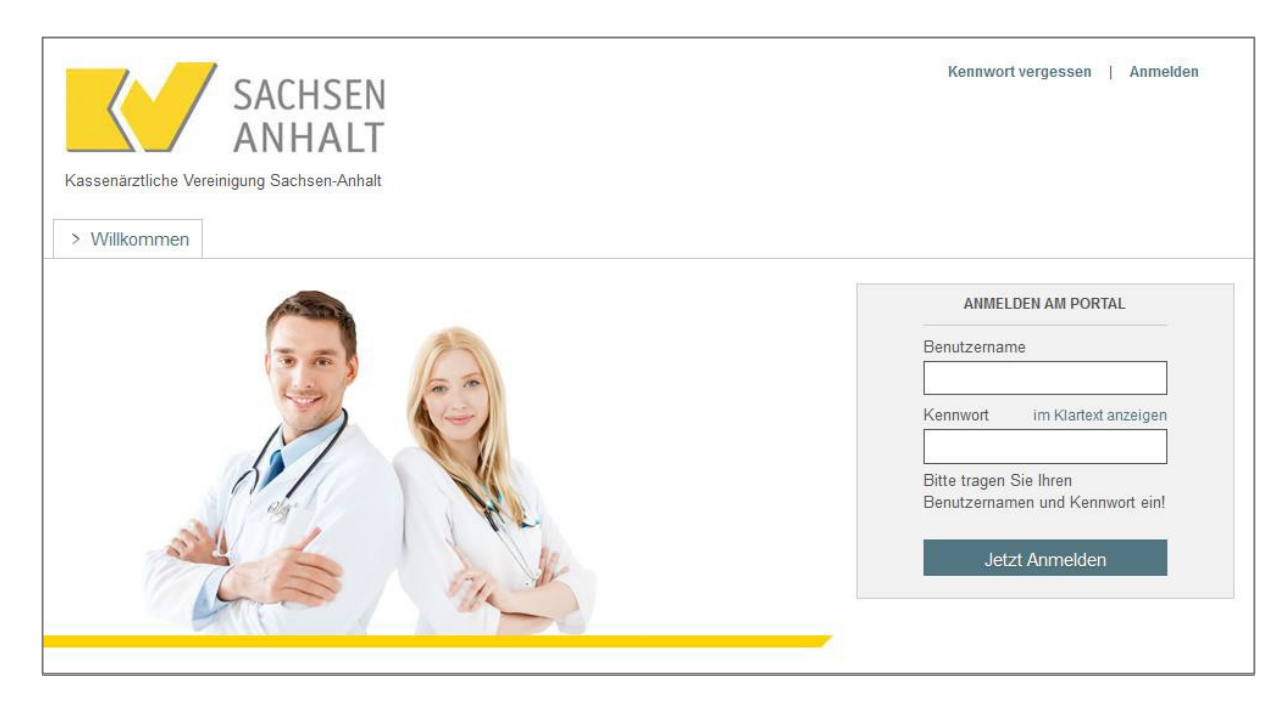

Hinweis: der Zugriff auf die Honorarunterlagen ist auf Praxisinhaber sowie auf Personen mit besonderen Berechtigungen in MVZ oder Einrichtungen beschränkt. Über den Praxiszugang besteht kein Zugriff auf die Unterlagen.

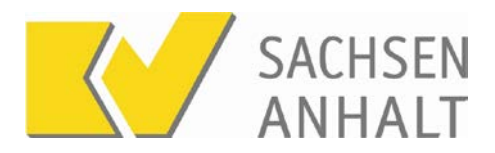

### **Aufruf des Postfachs und Unterlagenübersicht**

Klicken Sie nach der Anmeldung auf den Menüpunkt "Postfach".

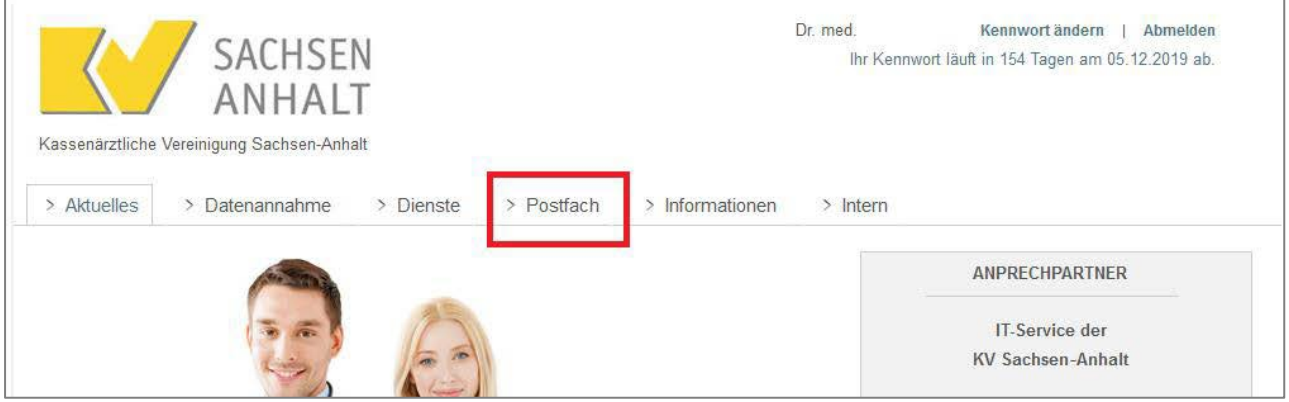

Die Standardansicht des Postfachs zeigt ungelesene Unterlagen an, die innerhalb der letzten 90 Tage bereitgestellt wurden. Zur Anzeige aller bereitgestellten Honorarunterlagen klicken Sie auf den Reiter "Honorar".

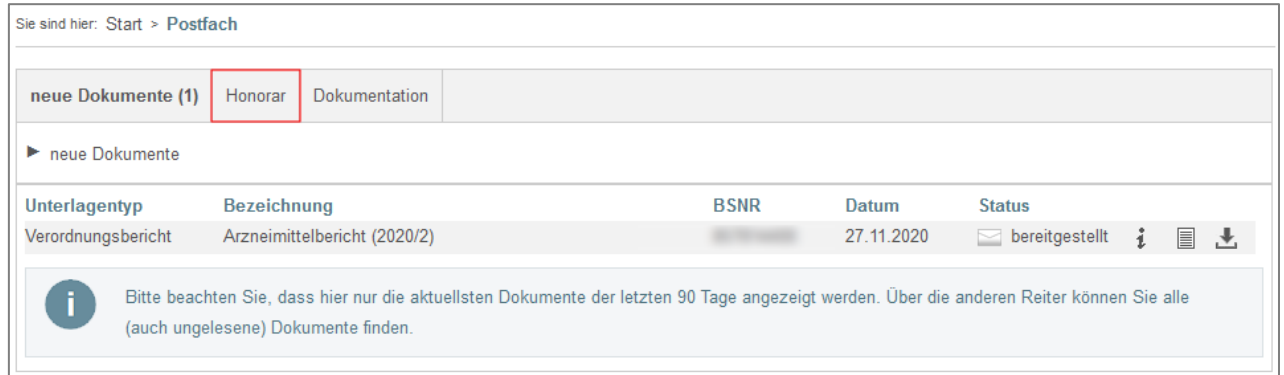

Im Reiter "Honorar" erscheinen die bereitgestellten Unterlagen nach Jahren und Quartalen sortiert. Klicken Sie auf ein Jahr, werden die entsprechenden Quartale eingeblendet. Unterhalb der Quartale finden Sie die jeweils zugeordneten Unterlagen. Für jede Unterlage werden die BSNR, das Bereitstellungsdatum sowie der Status, z.B. bereitgestellt oder heruntergeladen angezeigt.

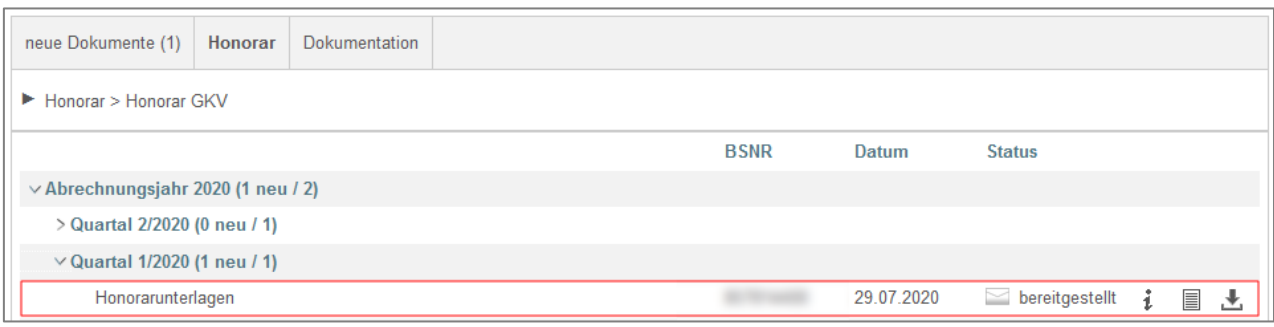

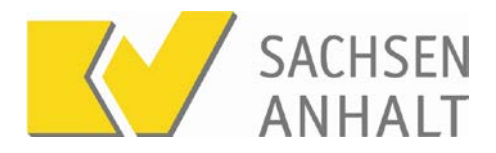

### **Anzeige oder Speicherung der Unterlagen**

Zur Information, welche Teildokumente in einer Unterlage enthalten sind, können Sie auf das Infosymbol klicken. Sie erhalten dann eine Anzeige mit den entsprechenden Details.

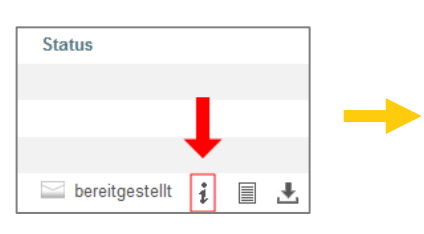

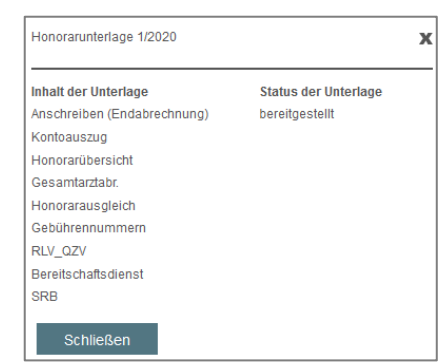

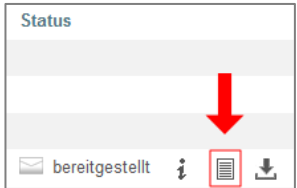

Wenn Sie die Unterlage zusammengefasst in einer einzelnen PDF-Datei herunterladen möchten, können Sie auf das Blattsymbol klicken. Sie erhalten dann eine PDF-Datei zur Anzeige oder zum Download, die den kompletten Inhalt der Unterlage enthält.

Die einzelnen Teildokumente sind über die Kapitelfunktion Ihres PDF-Anzeigeprogramms einfach zu finden.

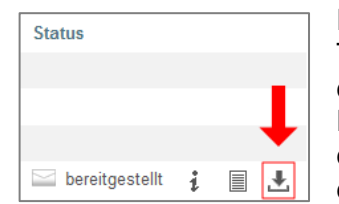

Ein Klick auf das Speichern-Symbol erzeugt ein Zip-Archiv, das die Teildokumente in einzelnen PDF-Dateien enthält. Diese Datei wird vor dem Öffnen heruntergeladen und auf Ihrem Computer gespeichert. Diese Funktion ist insbesondere nützlich, wenn Sie nur einzelne Teile der Unterlage benötigen, wie z.B. den Kontoauszug zur Weitergabe an den Steuerberater.

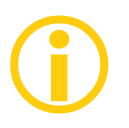

# **Bereitstellung weiterer Dokumente im Postfach**

Das Postfach in KVSAonline enthält neben den Honorarunterlagen eine Reihe weiterer Dokumente, u.a. die signierten Sammelerklärungen oder Rückmeldeberichte zu Dokumentationsverfahren

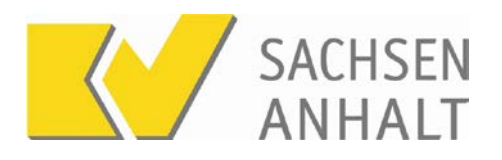

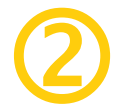

## **Verzicht auf den Papierversand der Unterlagen**

Allgemein werden die Honorarunterlagen sowohl im Postfach bereitgestellt als auch in Papierform verschickt. Sie können auf den Papierversand verzichten und werden benachrichtigt, wenn neue Honorarunterlagen für Sie bereitgestellt wurden.

Um die Umstellung auf die ausschließlich elektronische Bereitstellung der Honorarunterlagen durchzuführen, melden Sie sich mit Ihren persönlichen Zugangsdaten bei KVSAonline an und wechseln unter dem Menüpunkt "Dienste" auf den Punkt "Stammdaten" und wählen unter "Persönliche Stammdaten" den Punkt "Bereitstellung Honorarbescheid" aus.

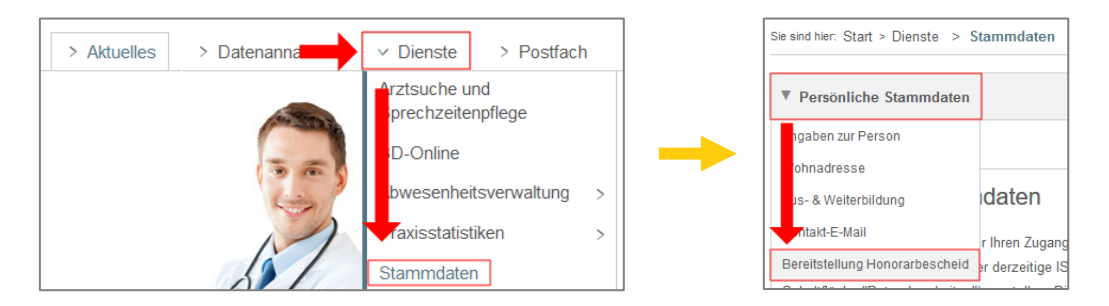

Klicken Sie anschließend auf den Button "Bereitstellungsart ändern", aktivieren die Option "ausschließlich in elektronischer Form" und speichern Sie die Änderung.

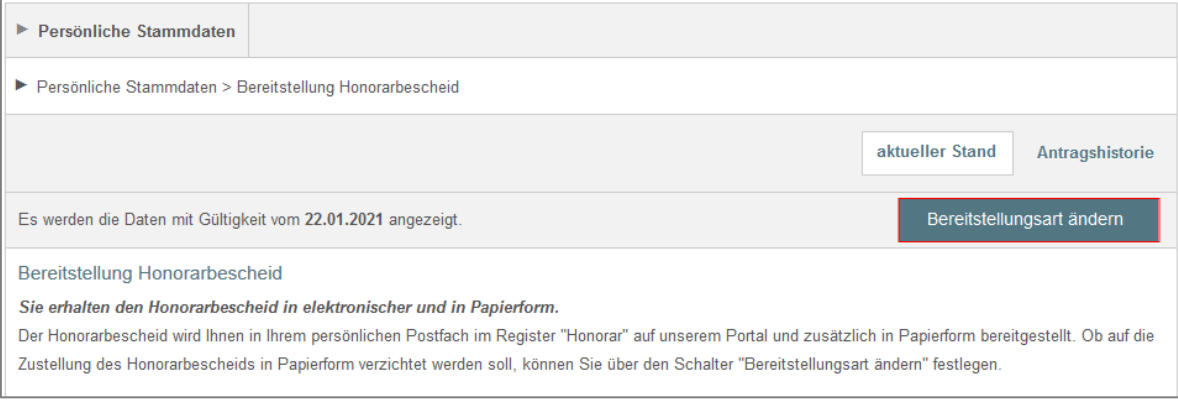

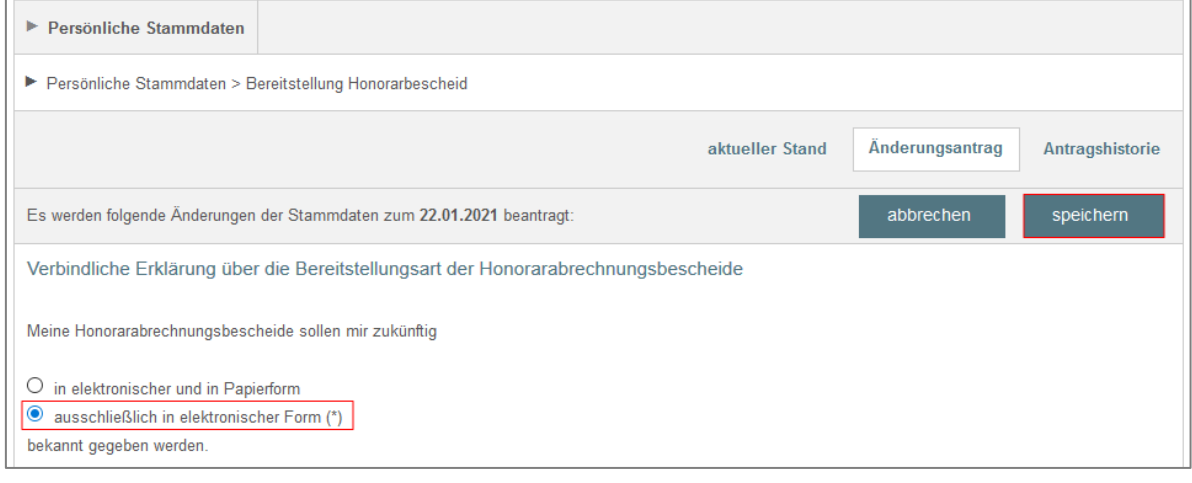

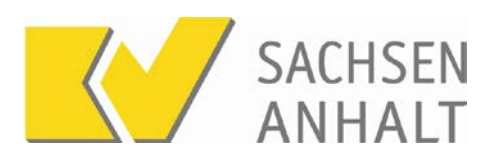

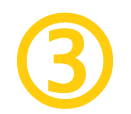

# **Aktivierung der E-Mail-Benachrichtigung**

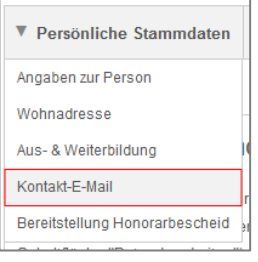

Da mit der elektronischen Bereitstellung, wie bei der Bereitstellung auf Papier, Fristen zu laufen beginnen, sollte die Benachrichtigungsfunktion für neue Unterlagen aktiviert werden.

Wählen Sie dazu unter "Persönliche Stammdaten" den Punkt "Kontakt-E-Mail" aus und Klicken Sie dann auf Kontak-E-Mail ändern.

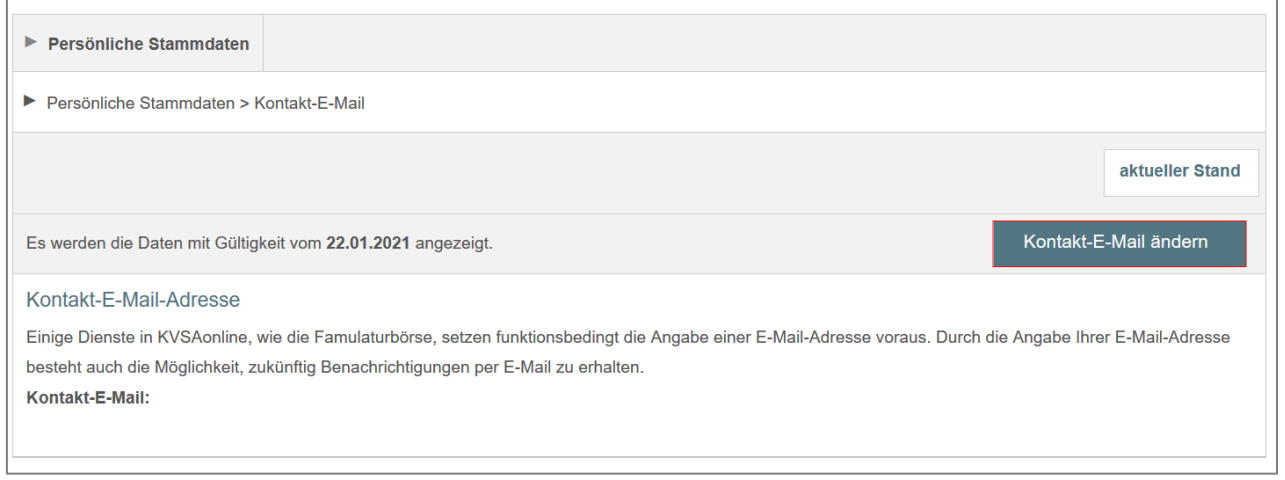

#### Geben Sie Ihre E-Mail-Adresse an und speichern Sie die Eintragung.

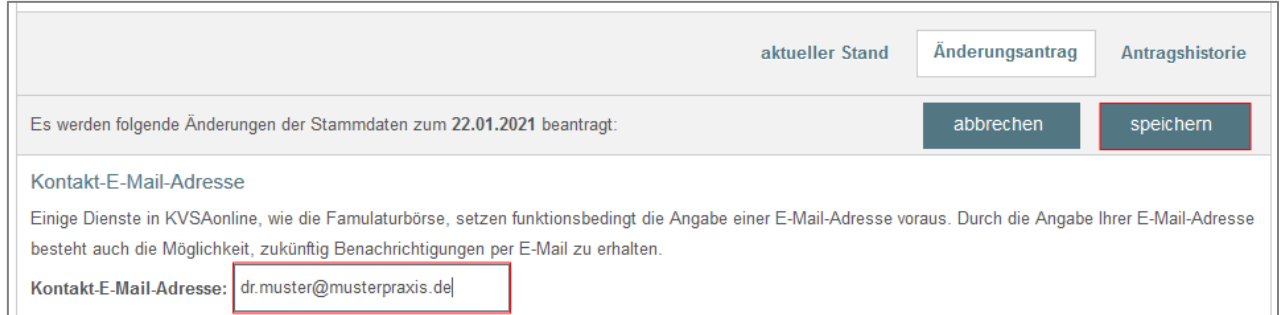

Sie erhalten nun per E-Mail eine Benachrichtigung, wenn neue Unterlagen bereitgestellt werden.